# Инструкция для настройки PPPoE подключения на маршрутизаторах Keenetic

Моделей: Lite, Start, Air, Giga, Viva, Extra, Ultra, Peak, Speedster, Sprinter

# Содержание

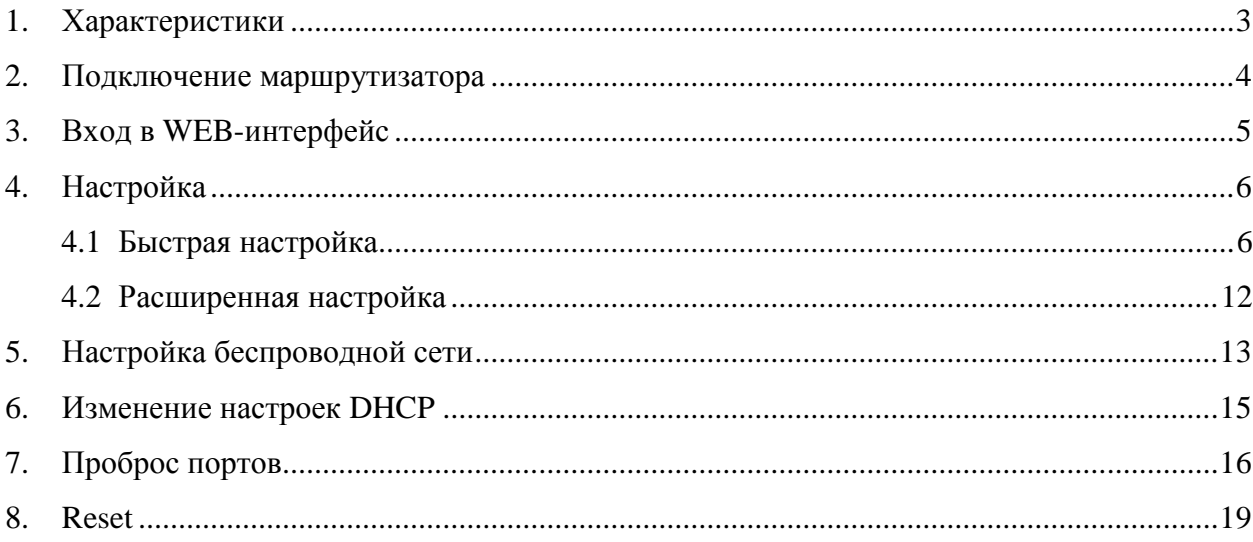

При включении нового роутера он загружает стандартные настройки

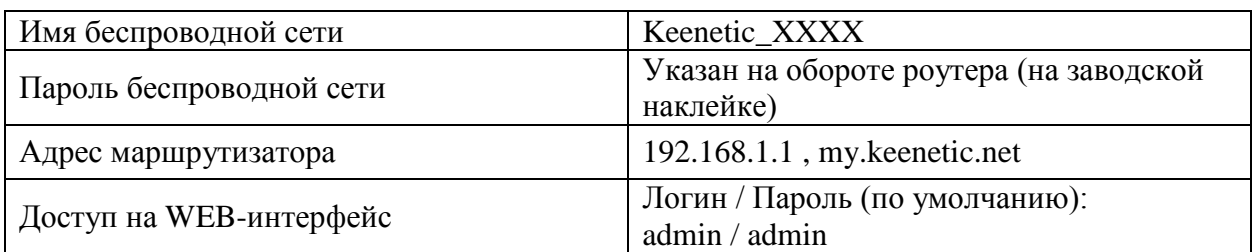

# <span id="page-2-0"></span>**1. Характеристики**

Характеристика моделей маршрутизатора по основным параметрам:

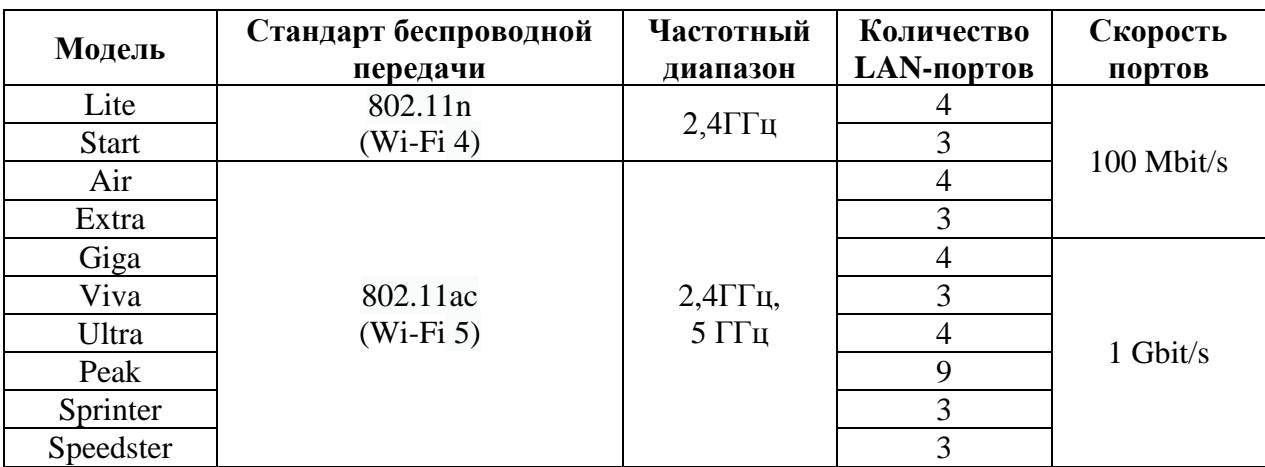

### <span id="page-3-0"></span>**2. Подключение маршрутизатора**

Маршрутизатор Keenetic Lite вид сзади:

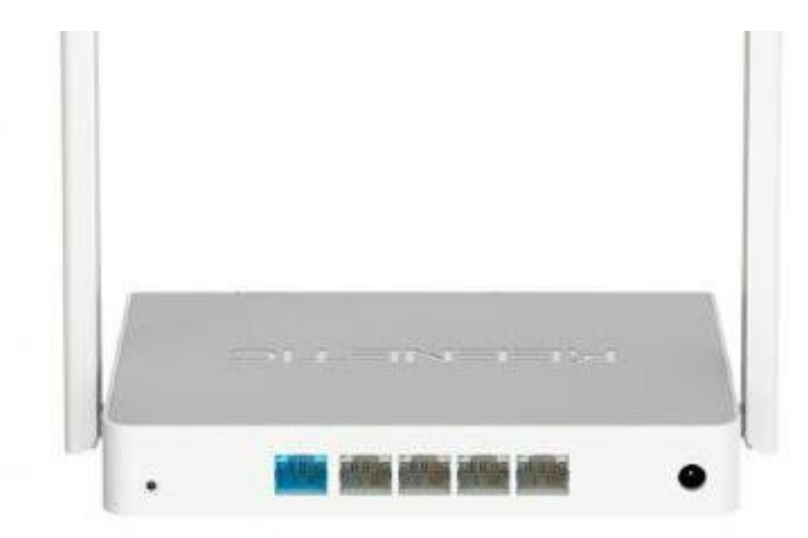

Кнопки и порты, слева на право:

- **Reset –** кнопка для сброса настроек.
- **WAN-порт (Internet или 0)** интернет порт. В этот порт (обычно выделен другим цветом) подключается кабель от ООО «Ярнет».
- **LAN-порт (Ethernet) –** порты для подключения устройств локальной сети: компьютеров, ноутбуков, телевизоров, камер видеонаблюдении и т.д.
- **Power –** вход для блока питания.

Подключите маршрутизатор к электросети. Для этого необходимо вставить блок питания в разъем **Power,** а затем подключить его в розетку.

Кабель от ООО «Ярнет» подключаем в порт **WAN** (порт выделен отдельным цветом), а компьютер подключите кабелем из комплекта в любой из портов **Ethernet**. Вы так же можете соединить Ваш компьютер с [маршрутизатором](https://moskva.beeline.ru/shop/catalog/modemy-i-routery/routery/) по беспроводной сети, но для первоначальной настройки необходимо использовать проводное соединение.

# <span id="page-4-0"></span>**3. Вход в WEB-интерфейс**

Откройте интернет браузер и в адресной строке введите **192.168.1.1** или **my.keenetic.net**

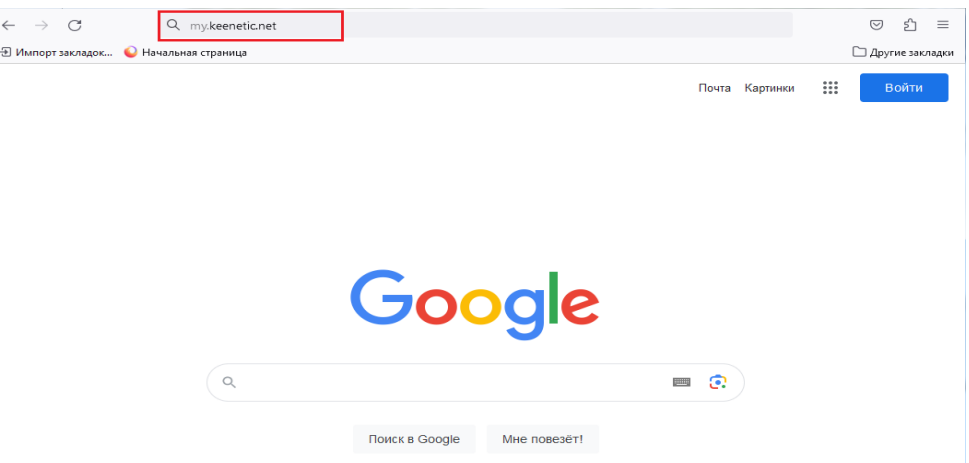

Должна открыться страница Веб-интерфейса маршрутизатора.

Для входа и интерфейс необходимо ввести имя пользователя / пароль (по умолчанию) admin / admin.

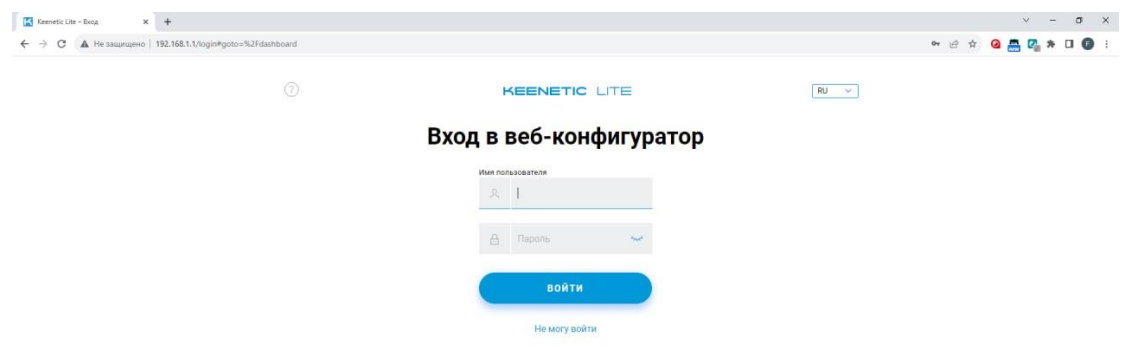

Далее нажмите кнопку **«Войти».** Если данные были введены правильно - Вы попадете на стартовую страницу.

# <span id="page-5-0"></span>4. Настройка

### <span id="page-5-1"></span>4.1 Быстрая настройка

Быстрая настройка роутера Keenetic - это самый простой способ настроить соединение с Интернетом.

Выберите вариант настройки и нажмите «Далее».

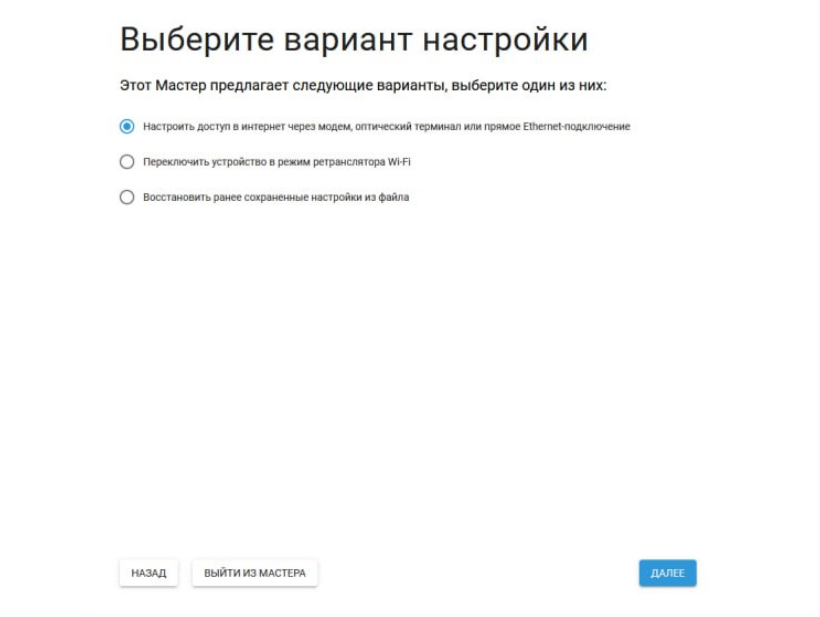

Выберите Вашу страну и регион и нажмите «Далее».

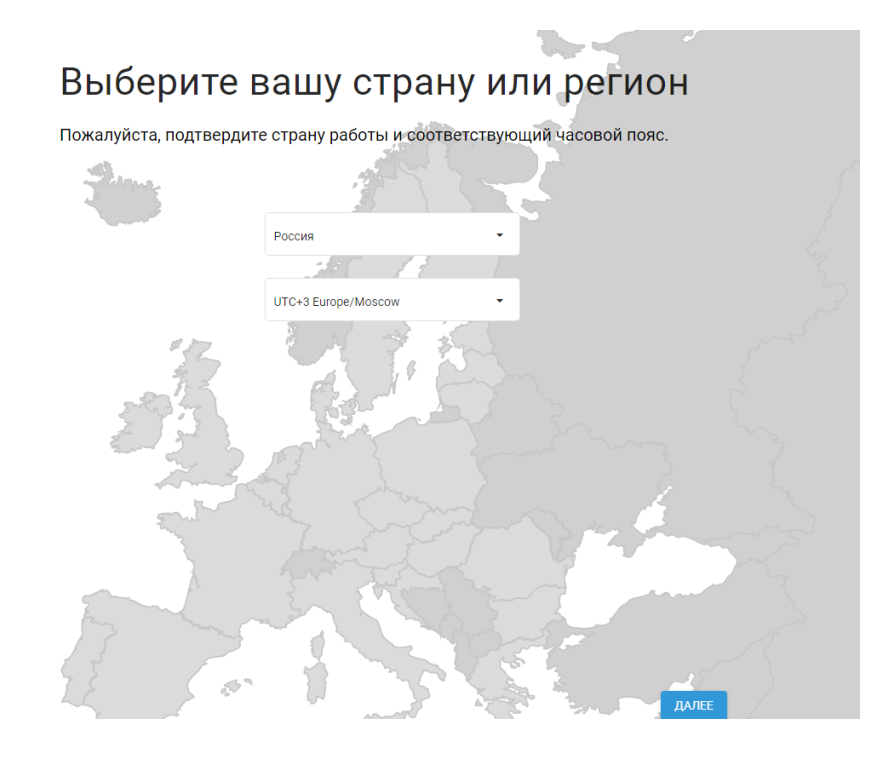

После чего принимаем лицензионное соглашение.

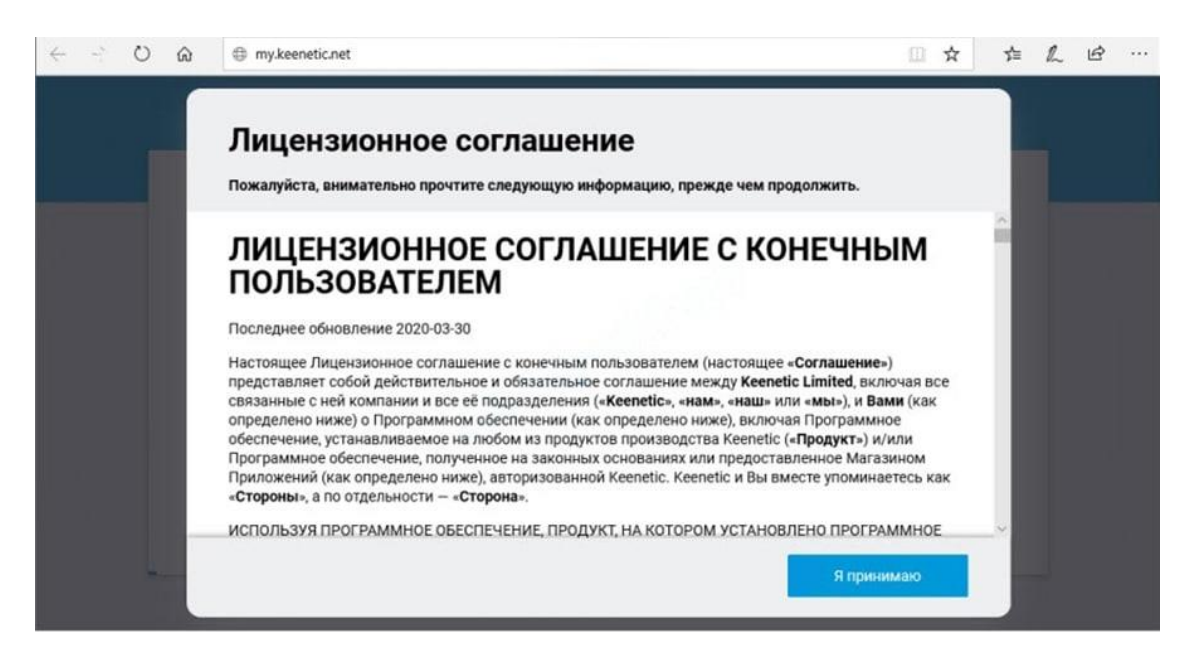

Создайте пароль администратора (по умолчанию admin) и нажмите «Далее».

# Создайте пароль администратора

По умолчанию, ваш новый Keenetic не имеет пароля на доступ к управлению (веб-конфигуратору). Чтобы защитить интернет-центр от несанкционированного доступа, пожалуйста, назначьте безопасный и удобный для запоминания пароль администратора.

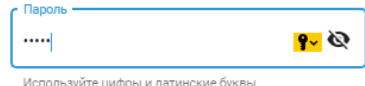

Используйте имя пользователя *admin* и пароль администратора, созданный вами, для доступа к интернет-центру в следующий раз. Имена пользователей и пароли чувствительны к регистру.

НАЗАД

#### ДАЛЕЕ

Если у Вас нет модема выберите «**У меня нет модема**».

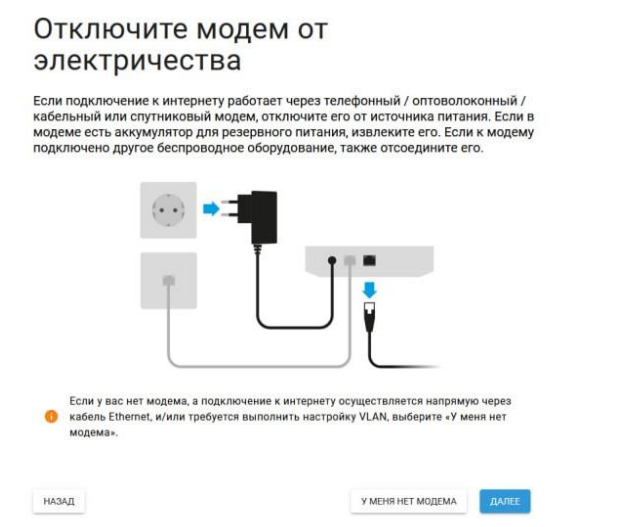

Выберите тип приставки и нажмите «**Далее**».

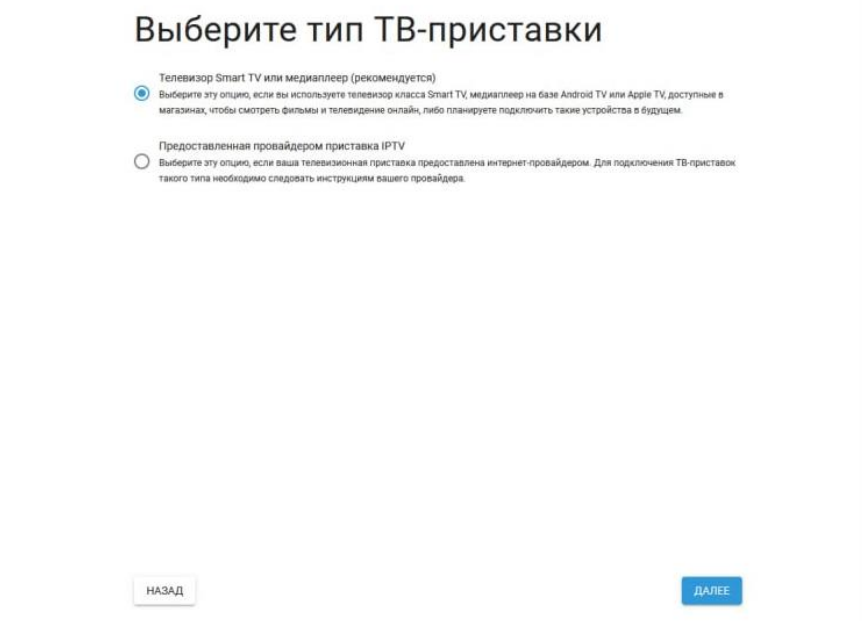

Далее у Вас появится окно с выбором типа подключения.

Тип подключения выбираем «**Подключение PPPoE**» и нажимаем «**Продолжить**».

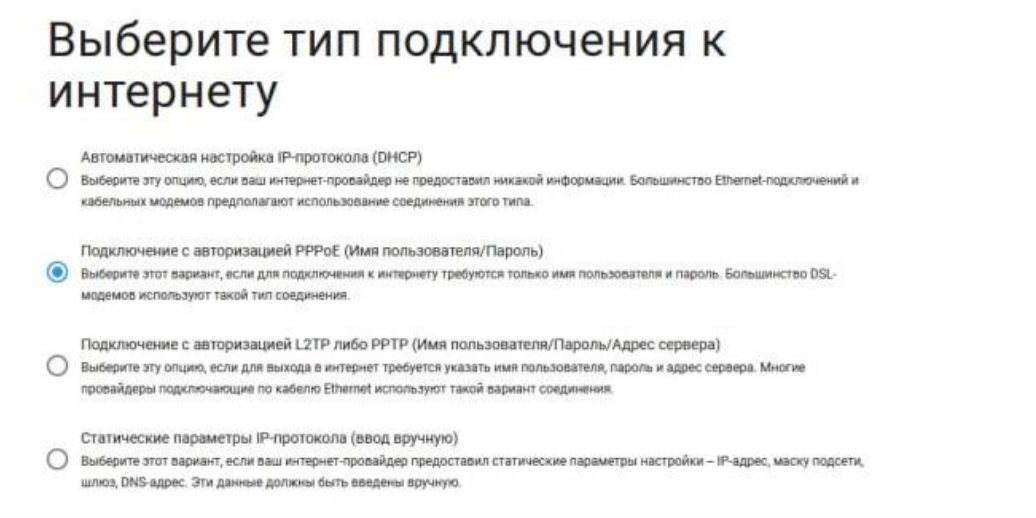

Укажите Ваши учетные данные.

### Укажите ваши учетные данные

Для настройки интернет-соединения PPPoE вам необходимо знать имя<br>пользователя и пароль, предоставленные вашим интернет-провайдером. Если у<br>вас нет этой информации, пожалуйста, свяжитесь с вашим провайдером.

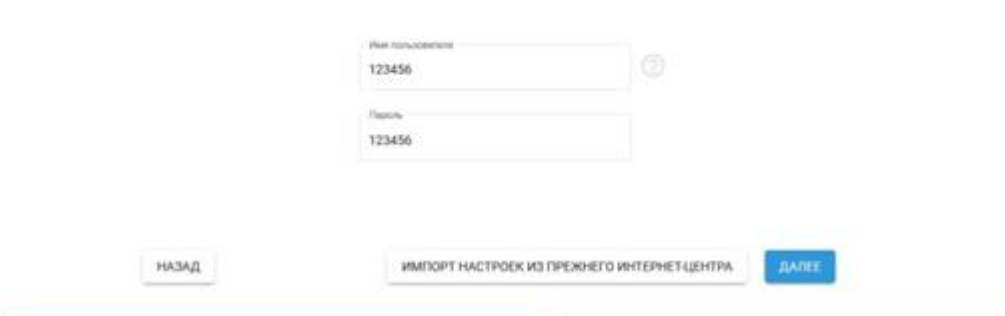

В поля введите следующие данные:

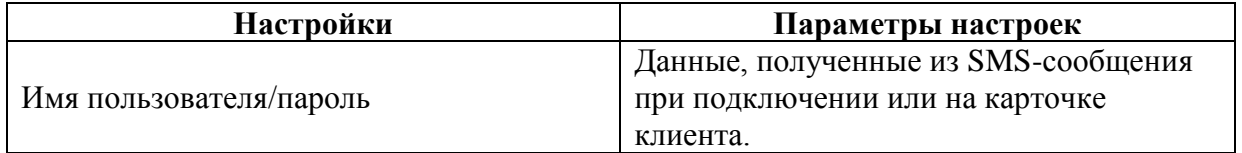

Нажмите «**Далее**».

Если все настроили правильно, то Keenetic должен сообщить: «**Вы подключены к интернету**».

Далее необходимо настроить беспроводное соединение. Введите Имя сети/пароль и нажимаете «**Далее**».

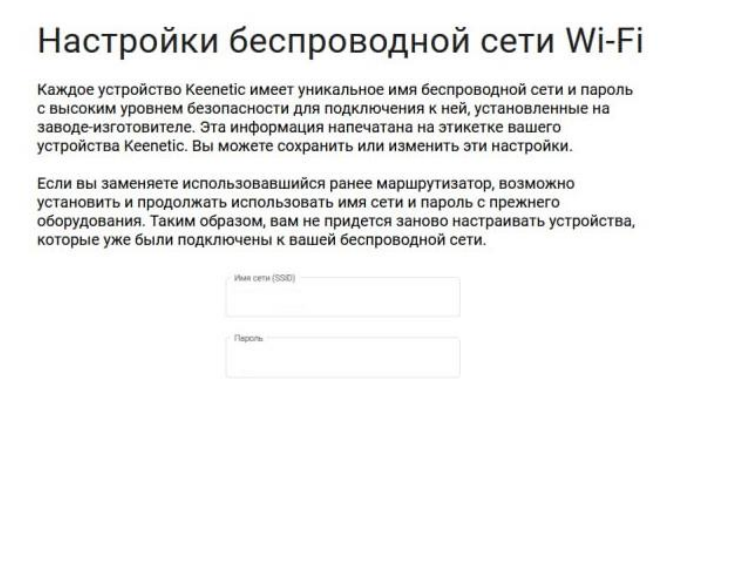

На этапе установки доверенных цифровых сертификатов нажмите «**Далее**».

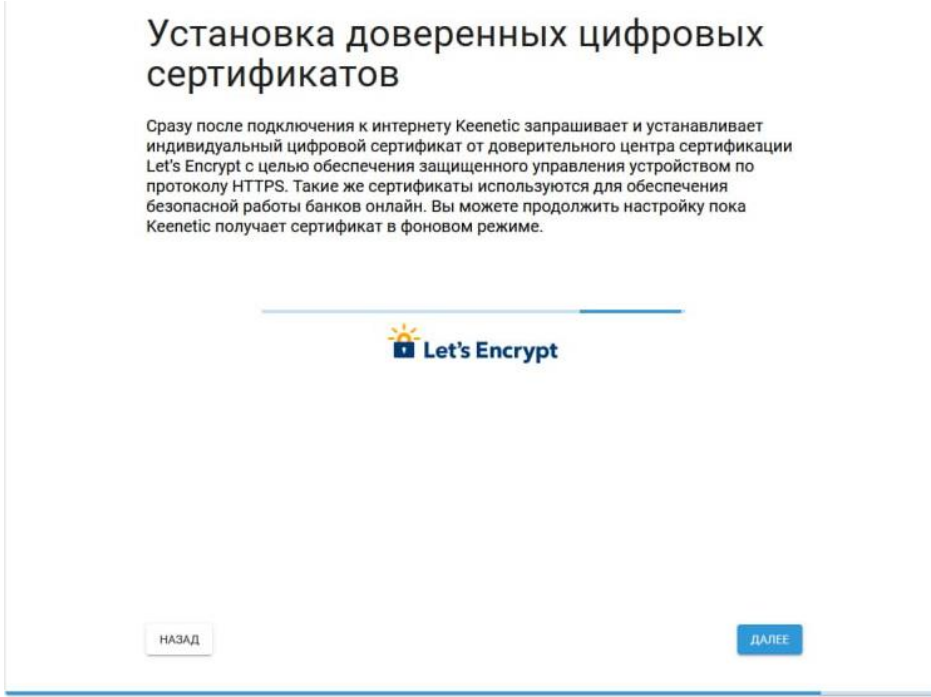

На этапе отправки диагностической информации нажмите «**Далее**».

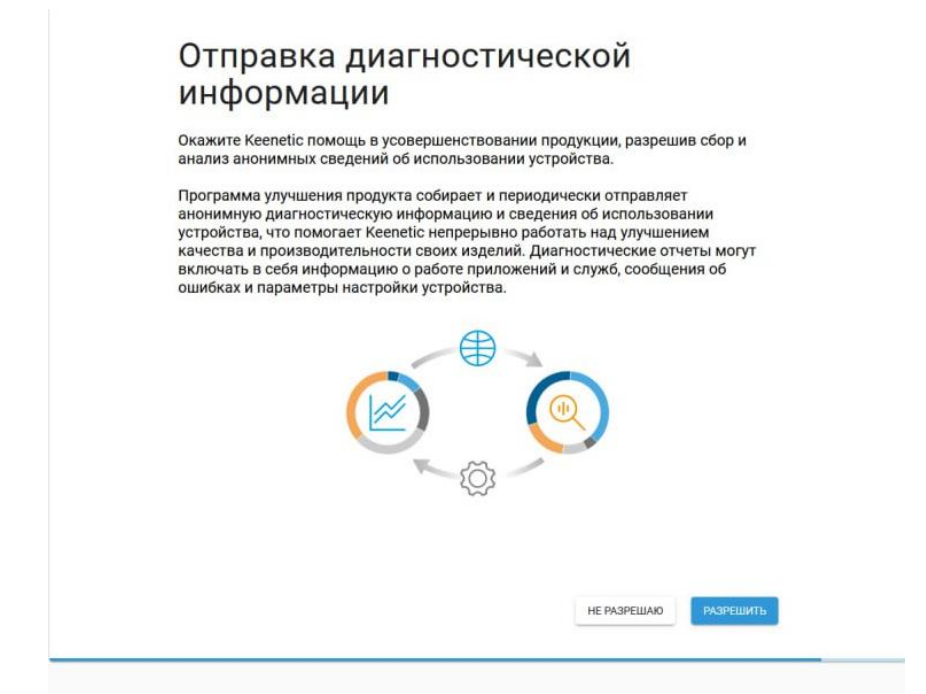

Сохраните Ваши учетные данные и нажмите «**Далее**».

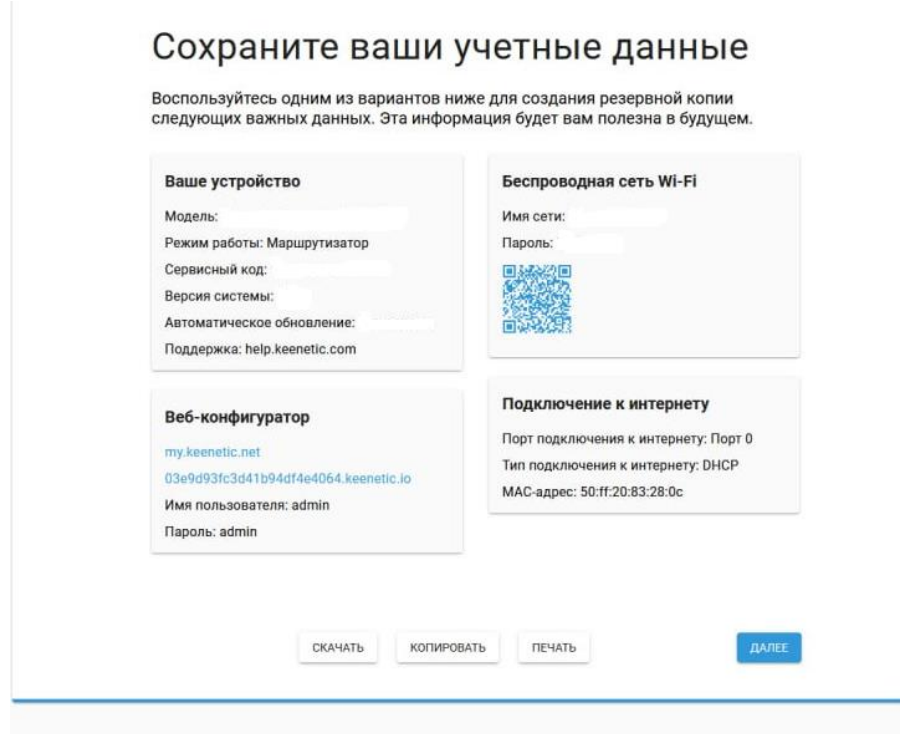

Быстрая настройка завершена.

### <span id="page-11-0"></span>**4.2 Расширенная настройка**

Слева выбираем «**Интернет**», далее «**Ethernet»**.

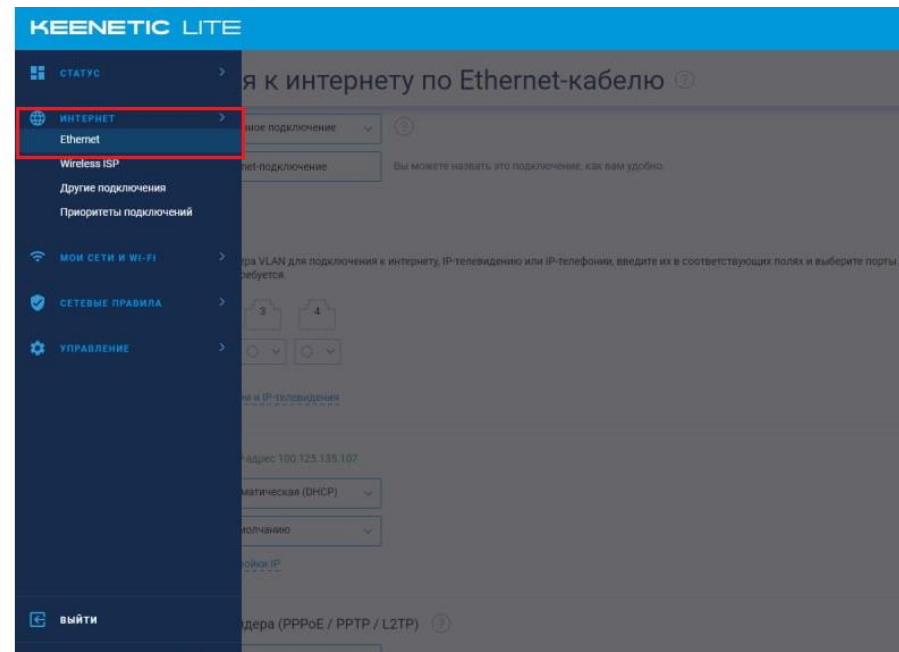

Откроется соответствующее окно.

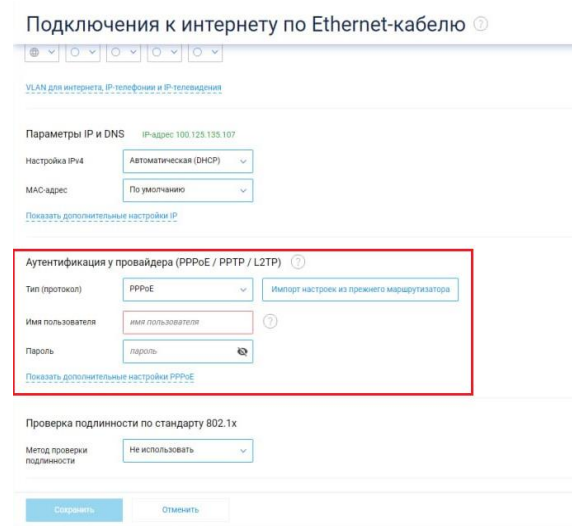

В поля вводим следующие данные:

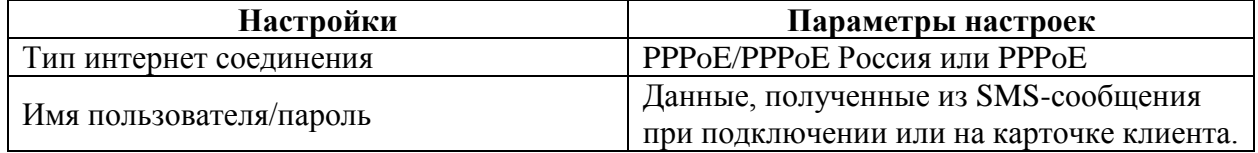

Сохраняем настройки.

# <span id="page-12-0"></span>**5. Настройка беспроводной сети**

Для настройки беспроводной сети в меню слева выбираем «**Мои сети и Wi-Fi**», далее «**Домашняя сеть**».

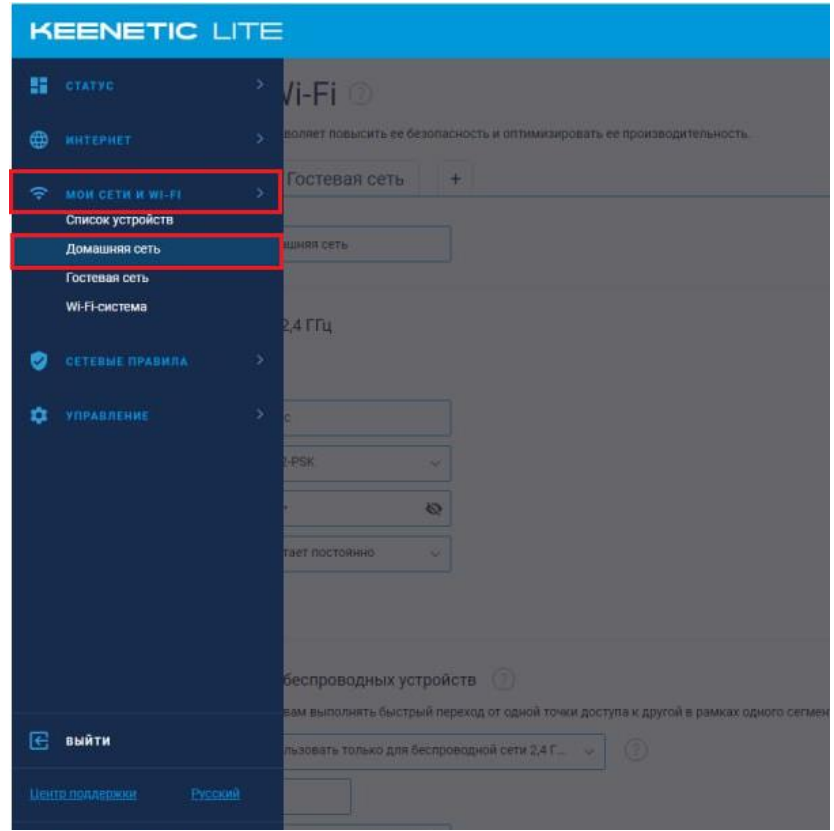

Откроется соответствующее окно.

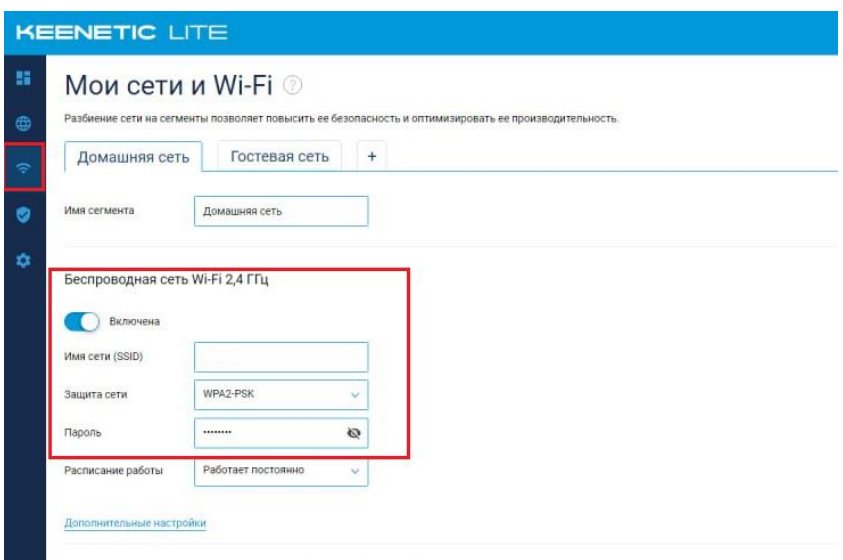

В поля вводим следующие данные:

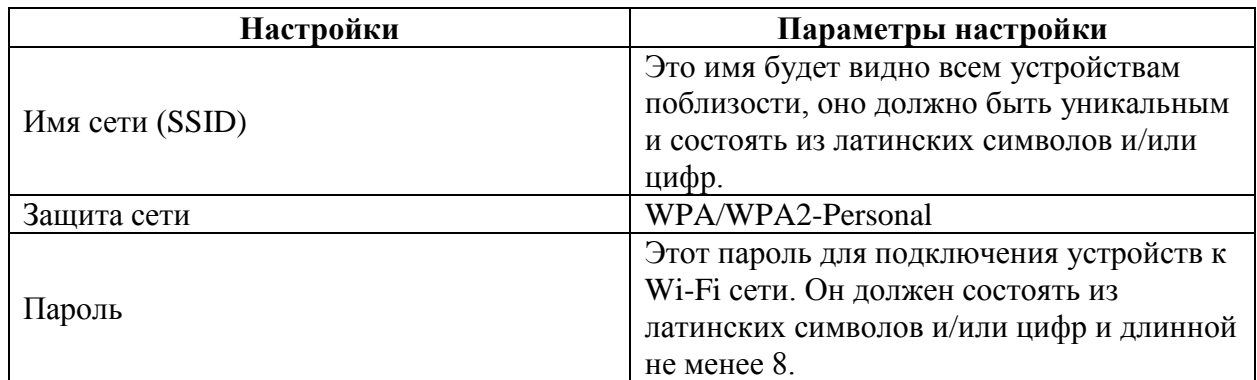

После чего сохраняем настройки.

# <span id="page-14-0"></span>**6. Изменение настроек DHCP**

Изменять настройки DHCP необходимо только в случаях если:

- надо поменять IP-адрес, который он выдает;
- исключить IP-адрес из пула DHCP;
- создать статическую запись DHCP.

Для изменения пула IP-адресов DHCP заходим на вкладку «**Мои сети и Wi-Fi**», далее «**Домашние сети**», пролистываем вниз до «**Параметры IP**». Нажимаем DHCPсервер «**Включен**». Появится соответствующее окно, в котором необходимо указать начальный адрес пула, размер пула адресов, время аренды.

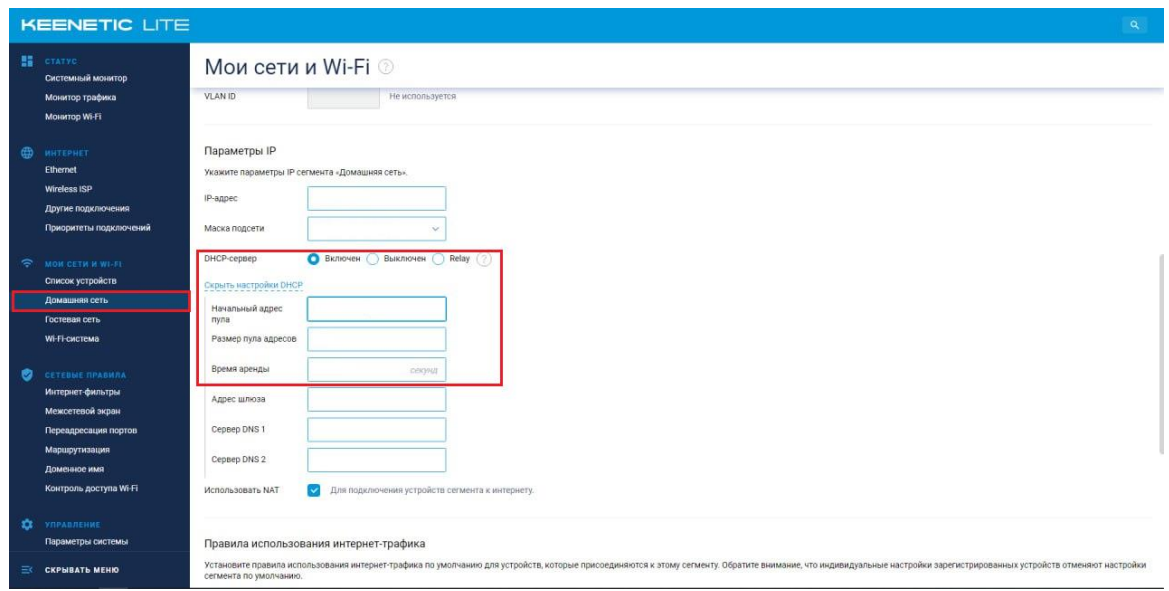

Сохраняем изменения.

При успешных настройках в поле «**Список устройств**» появятся зарегистрированные устройства.

## <span id="page-15-0"></span>**7. Проброс портов**

**Проброс порта** — это специальное правило в маршрутизаторе, которое разрешает все обращения извне к определенному порту и передает эти обращения на конкретное устройство во внутренней сети.

Разрешать к компьютеру вообще все подключения, то есть пробрасывать на него весь диапазон портов — плохая идея, это небезопасно. Поэтому маршрутизаторы просто игнорируют обращения к любым портам «извне». А «пробросы» — специальные исключения, маршруты трафика с конкретных портов на конкретные порты определенных устройств.

Открыть доступ извне можно в личном кабинете. Для этого необходимо:

- Зайти в личный кабинет на сайте ООО Ярнет [\(https://yar-net.ru/\)](https://yar-net.ru/);
- Войти в учетную запись;
- Слева выбрать «**Настройки**»;
- В самом низу поставить галочку «**Разрешить доступ извне**»;
- Перезагрузить маршрутизатор.

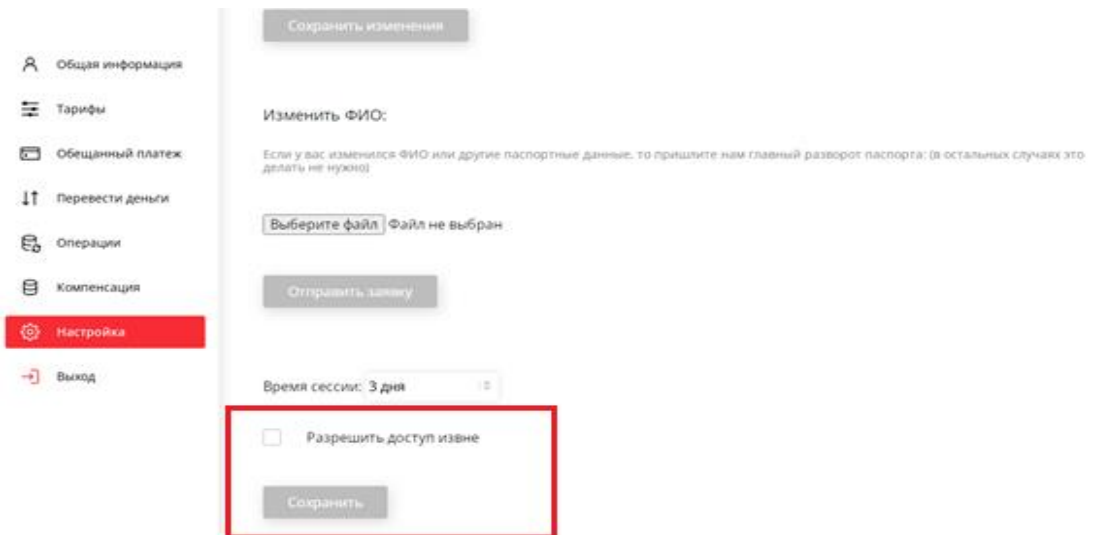

Проброс портов используется преимущественно для:

- веб-серверов (почтовых, игровых или любых других);
- управления домашними/офисными IP-камерами;
- удалённого рабочего стола домашнего/офисного ПК.

Перед настройкой данной функции вам понадобится узнать номера портов и протокол — если это камера видеонаблюдения или настройка игрового либо почтового сервера, то номера необходимых портов и протокол должны быть указаны в документации к устройствам, либо на сайте разработчика оборудования или игровых, либо почтовых приложений.

В меню настроек маршрутизатора выберите раздел «**Сетевые правила**», далее «**Переадресация портов**».

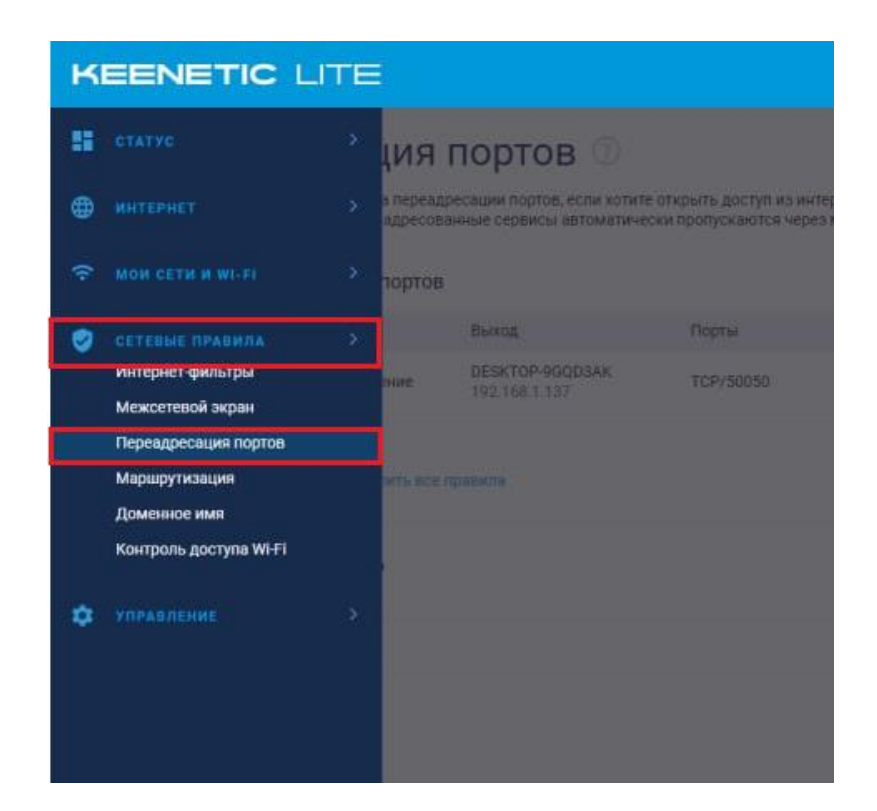

Откроется соответствующее окно.

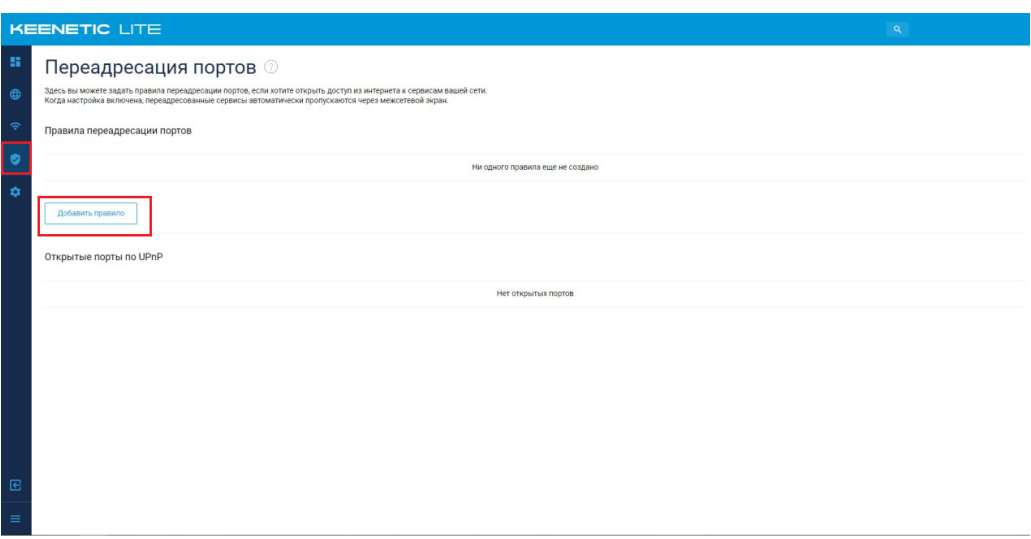

После чего нажмите «**Добавить правило**». В появившемся окне укажите вход, выход, протокол, тип правила, порт назначения.

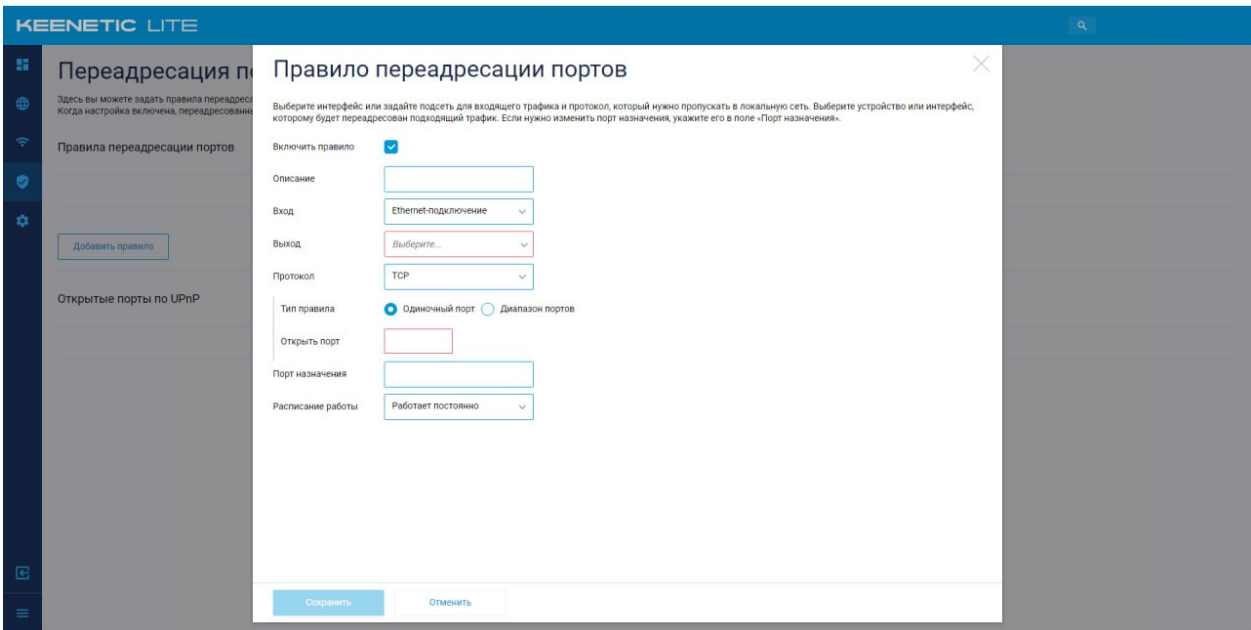

Сохраните изменения.

При успешных настройках запись появится в таблице.

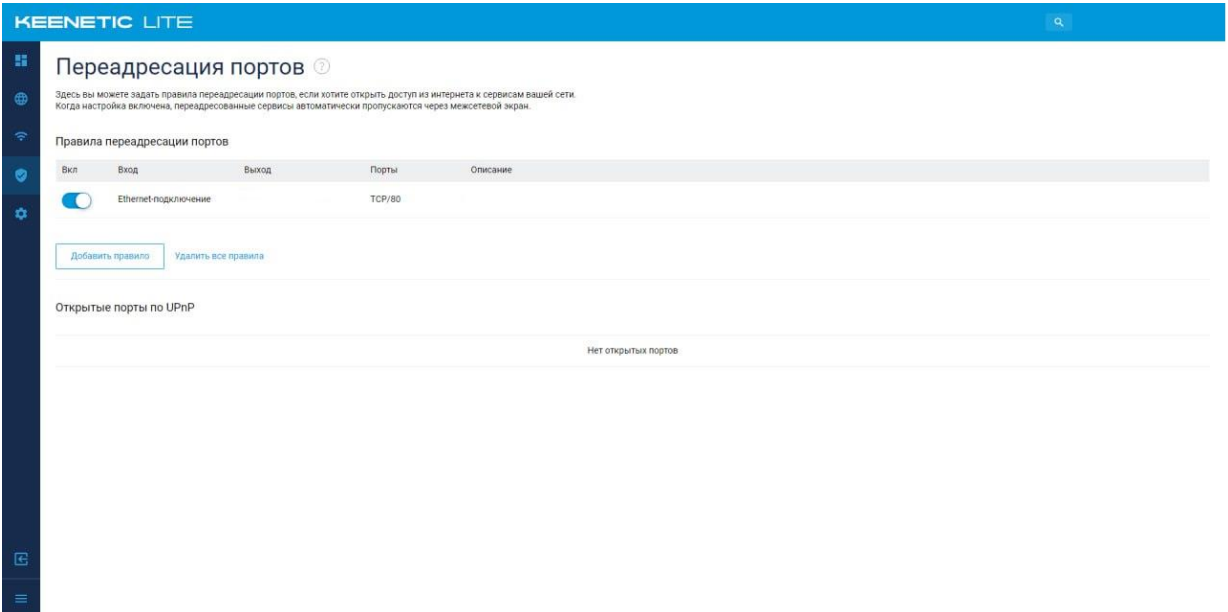

### <span id="page-18-0"></span>**8. Reset**

Клавиша Reset предназначена для сброса маршрутизатора до заводских настроек. Для того, чтобы вернуть маршрутизатор к заводским настройкам необходимо зажать клавишу на 10-15 секунд. После чего настроить маршрутизатор, для настройки см. пункт  $3-5.$ 

Также маршрутизатор можно сбросить через WEB-интерфейс. Слева выбираем «**Управление**», «**Параметры системы**». Откроется соответствующее окно, пролистываете в самый низ, далее нажимаете «**Вернуть заводские настройки**».

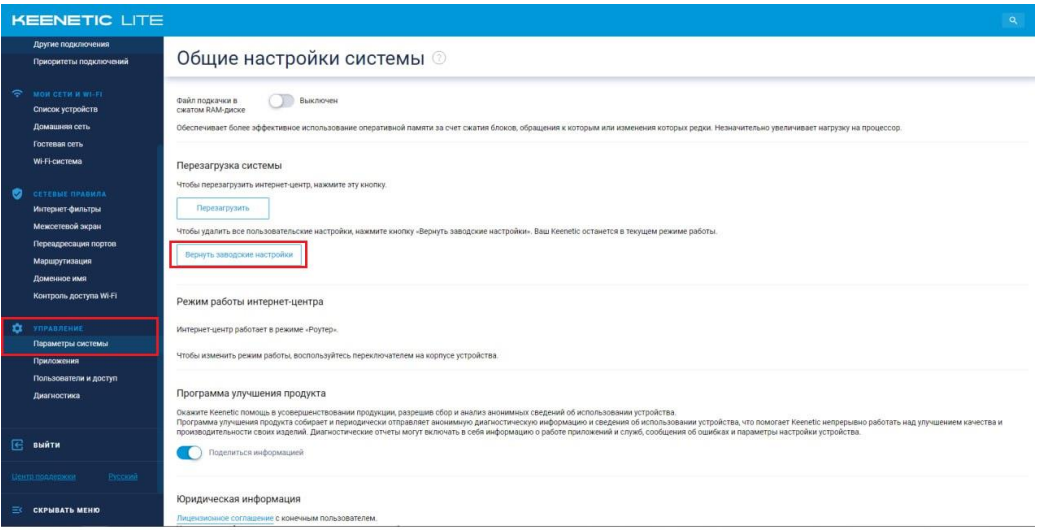